# Sygic GPS Navigation for Android

17.1. — Last update: 2017/10/24

Sygic

# **Table of Contents**

| Compatibility & Requirements              |    |
|-------------------------------------------|----|
| Getting started                           | 3  |
| Display modes                             | 3  |
| Menu                                      | 4  |
| Quick menu                                | 5  |
| Reporting menu                            | 7  |
| Set navigation voice & language           | 7  |
| Maps                                      | 9  |
| Dashboard                                 | 10 |
| Set up your first route                   |    |
| Navigating to an address                  |    |
| Navigating to a Place (point of interest) |    |
| Navigating using Desktop icon             |    |
| Navigating to GPS coordinates             |    |
| Navigating Home/to Work                   |    |
| Editing route                             | 21 |
| Adding waypoint to your route             | 22 |
| Drag & Drop route editing                 |    |
| Route info                                | 24 |
| Menu                                      | 26 |
| Settings                                  |    |
| Map                                       |    |
| Route planning                            |    |
| Regional                                  | 31 |
| Fuel Prices                               |    |
| Notifications & Sounds                    |    |
| Navigation                                |    |
| Dashcam                                   |    |
| Battery management                        | 43 |
| Maps and Data Storage                     | 44 |
| Backup & Restore                          | 45 |
| Sign in                                   |    |
| Sygic Store                               | 47 |
| Sygic Travel                              | 48 |

| Troubleshooting                      | 49 |
|--------------------------------------|----|
| Inaccurate GPS signal for navigation |    |
| Problem downloading maps             | 50 |
| Crash/freeze of application          | 50 |
| Trouble Downloading Sygic App        | 51 |

## **Compatibility & Requirements**

**GPS Navigation & Maps Sygic** application is compatible with all Android smartphones/tablets with built in **GPS module** and **Android OS 4.0.4** or higher.

**Please note:** Your device needs to support **Google Play Store** in order to install the application. Also, an **internet connection is required to download maps**, other online content and to **use online services**. Custom ROM is not supported as we cannot guarantee compatibility with other than stock ROM from the manufacturer. **150 megabytes** of free space in your internal memory is required in order to install the application and resource files.

#### Important!

Paid in-app licenses and applications cannot be used on other platforms, such as iOS or Windows phone.

Page 2 of 51

## **Getting started**

Sygic GPS Navigation and Maps is offline navigation software and does not require internet connection to operate.

Internet connection is only necessary if you want to:

- install, activate or update an application or maps,
- · download maps, voice commands, or other files,
- · use additional services (if purchased) such as Traffic Information, Traffic Accident Reports or crowd-sourced Police trap alerts.

Your safety and the safety of your passengers is of utmost importance, that is why you should always plan your route before the beginning of the journey. Also make sure that you have installed all maps and updates while in the comfort of your home or at a place with a solid Wi-Fi connection. For longer trips make sure that you have a **compatible charger with 2A output** to avoid draining the device battery.

## Display modes

Sygic GPS Navigation uses two basic modes – Navigation mode and Map mode.

Map mode allows more efficient map browsing, choosing the destination by clicking on the map or specific address or POI search using the search bar at the top of the screen

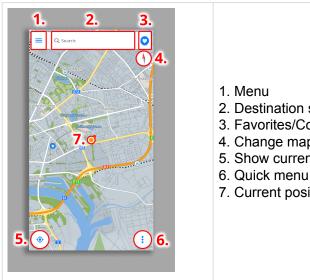

- 2. Destination search/History
- 3. Favorites/Contacts
- 4. Change map orientation
- 5. Show current position
- 7. Current position

In the **Navigation mode** the navigation screen shows the map of your surroundings with highlighted navigation route. Once you get to a turn or junction, you will see an arrow showing the direction you need to take. Besides turn by turn navigation, the navigation screen shows a lot of additional information:

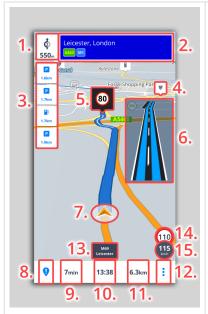

- 1. Direction/distance of the next turn
- 2. Signpost before the next junction
- 3. Point of interests on the route
- 4. Speed camera
- 5. Upcoming Speed limit
- 6. Lane assistant
- 7. Current position
- 8. Report menu
- 9. Remaining time to the destination
- 10. Estimated time of arrival
- 11. Remaining distance to the destination
- 12. Quick menu
- 13. Current street name
- 14. Speed limit on the current road
- 15. Current speed

### Menu

**Menu** can be opened directly from the main map screen by tapping on the **Menu** button in the top left corner of the screen or by dragging your finger from the left edge of the screen.

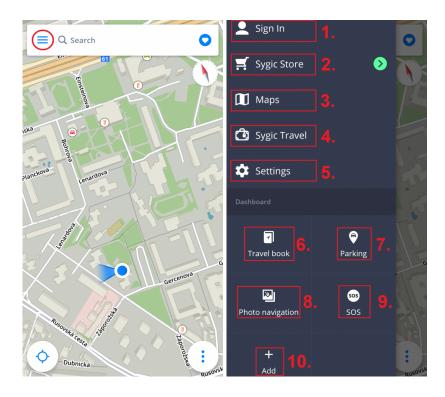

- 1. Sign in Sign in to the app using your Google, Facebook or Sygic account
- 2. Sygic store InApp store with our current offer
- 3. Maps management of the downloaded maps, new maps download
- 4. **Sygic Travel** quick access to our Sygic Travel application which can be downloaded from Google Play for free
- 5. **Settings** customization of the application based on your preferences
- 6. Travel book shows history of travelling and favorite routes
- 7. Parking allows you to save your car location
- 8. Photo navigation navigate to a geotagged photo from your gallery
- 9. **SOS** quick access to emergency call, display of the nearest fuel station, hospital, police station and pharmacy
- 10. Add add/remove the shortcuts and widgets to/from the dashboard

## Quick menu

**Quick menu** gives instant access to some features of our app. The menu can be opened by tapping on the "3 dots" menu button in the bottom right corner of the map screen. Quick menu gives access to the following features:

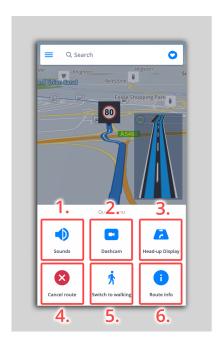

#### 1.Sounds

Enable/disable the sounds/voices in the application.

#### 2.Dashcam

- recording the road in front of your car, even while you are navigating
- · evidence, which protects you against insurance fraud
- saves the information about GPS coordinates, current speed, date and time
- · possibility to save the video
- automatically saves the video in case of crash

The Dashcam is available with the Premium and Premium + Traffic packages only.

#### 3.HUD

Allows you to project the most important navigation instructions and information (i.e. direction/distance of the next turn, speed limit, speed cameras, estimated time of arrival) directly in your field of view, on the windshield of your car. For safer night-time driving.

#### 4.Cancel route

Cancels the current route.

#### 5. Switch to walking/driving mode

Allows you to quickly change the navigation mode to walking/driving mode depending on what you need at the moment.

#### 6.Route info

Shows further information about the current created route.

## Reporting menu

The Report menu allows the driver to notify other Sygic users of the current situation on the road in real time. The Reporting menu can be opened by pressing on the "!" button in the bottom left corner of the map screen.

The following incidents can be reported from this menu:

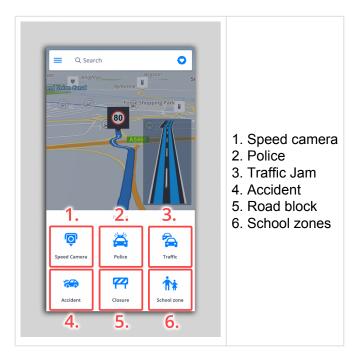

# Set navigation voice & language

If you want to change the navigation voice, please go to **Menu > Settings > Notifications & Sounds > Voice**.

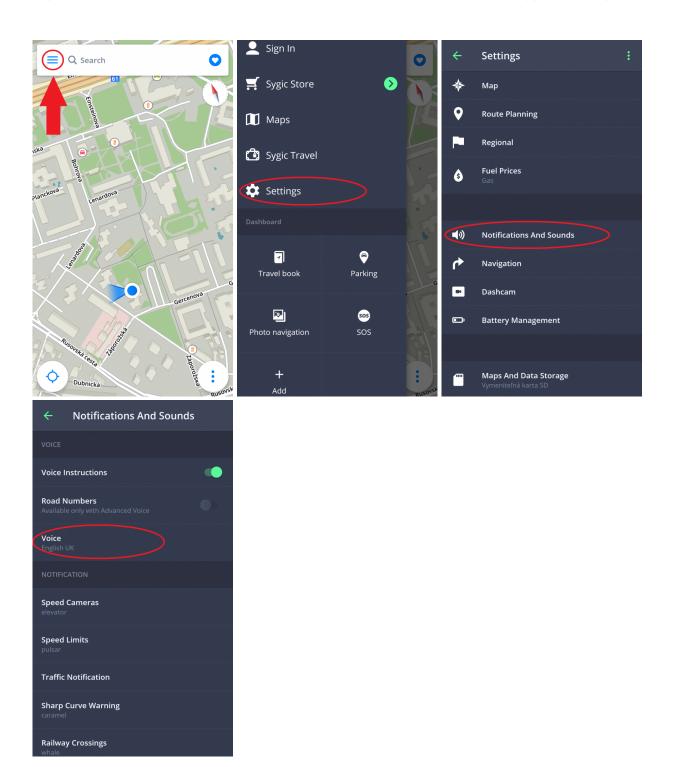

You can choose between **Standard** (Manage voices section) and **TTS** voices. Standard voices provide all instructions needed for navigation in higher sound quality in comparison with TTS voices. On the other hand, TTS voices are able to read texts, therefore they are pronouncing also street names and road numbers. TTS voices allow users to modify custom warnings as well, either for approaching speed cameras, exceeded speed limits or any other events in **Menu > Settings > Notifications & Sounds > Notification** 

Language of the application can be changed via Menu > Settings > Regional > Language.

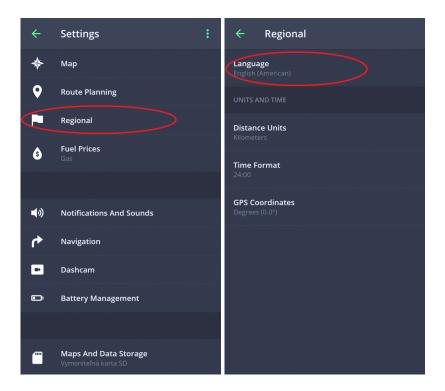

# Maps

To download the maps that you want to have saved in your device, please go to Menu > Maps

If you want to download new maps, tap on the green PLUS button.

First, select the **Region** within which is your desired country located and then search for the particular country there.

By tapping on the green waste bin you can delete any previously downloaded maps. Deleted maps can be downloaded again at any moment.

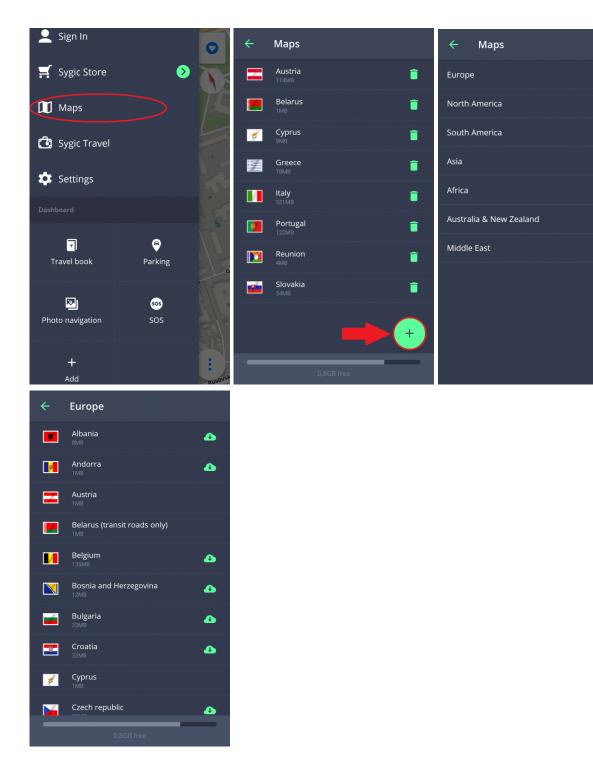

## **Dashboard**

The main part of the **Menu** is the **Dashboard**. You can add a widget to the Dashboard for easy access to frequently used features.

#### Free widgets:

- · SOS feature
- · Photo navigation
- Parking

#### **Premium Widgets:**

Travel book

If you want to add widget on the Dashboard, please add it via **Menu > Add**.

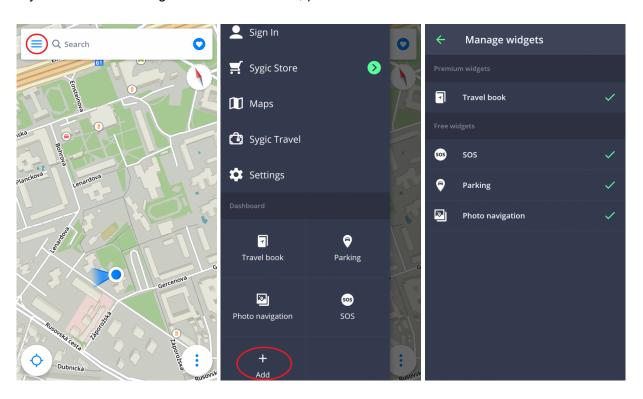

If you want to delete or move a widget, tap on it and hold for 1-2 seconds.

## Set up your first route

Sygic GPS Navigation offers the following ways to select a destination:

- · Navigating to an address
- Navigating to a Place
- Navigating to History/Favorites/Contacts
- Navigating using Desktop icon
- · Navigating using Widget coming soon
- Navigating to GPS coordinates
- Navigating Home/to Work

## Navigating to an address

You no longer need to enter a country, city, street, and number in the search, but simply click on the **Search** bar at the top of the screen to start writing **the Street/Place name** directly. The text-based app automatically searches for the streets or locations you are likely to look for and from which you can choose. After selecting a destination, click on **Get directions** at the bottom of the screen to continue. Route or multiple alternative routes to chosen destination are highlighted on the map in blue color. Choose one of them and tap **Start** button in right upper corner to start navigating.

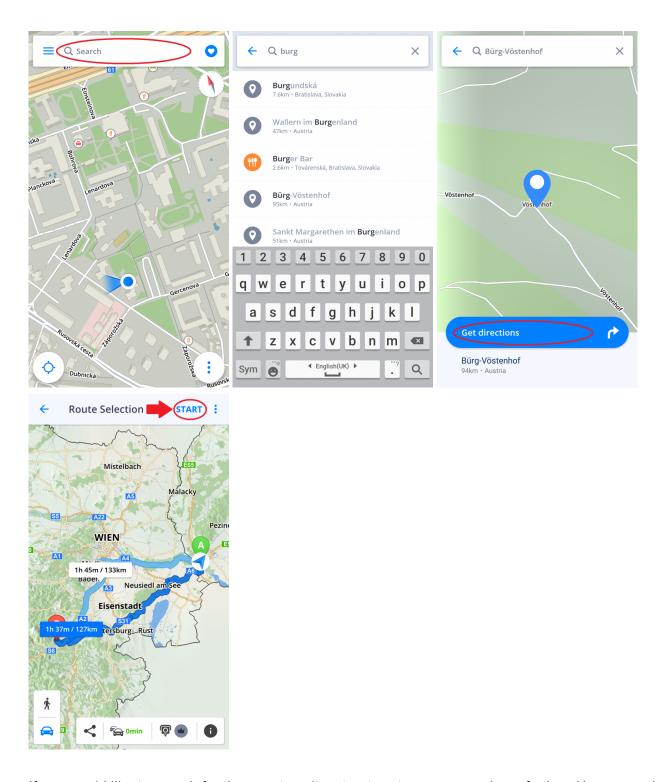

If you would like to search for the country, city, street system, you can do so further. However, when writing to the search window, these values need to be separated by a space.

## Navigating to a Place (point of interest)

**Sygic GPS Navigation** app contains millions of **Places (points of interest)**, such as petrol stations, restaurants, hotels, tourist attractions and many more. Offline data are provided by Tomtom, on the other hand online Places (internet connection required) consist of data from Foursquare, Booking.com, Fuel prices and Parkopedia.

To select Place (POI), click on the **Search bar** at the top of the screen. Panel with basic Place categories (tourist attractions, accomodations, petrol stations, eating & drinking) will appear. Choose from the default Place categories or click on three dots to open all categories or start typing directly into the search bar. After selecting a destination, click on **Get directions** at the bottom of the screen to continue. Route or multiple alternative routes to chosen destination are highlighted on the map in blue color. Choose one of them and tap **Start** button in right upper corner to start navigating.

Page 14 of 51

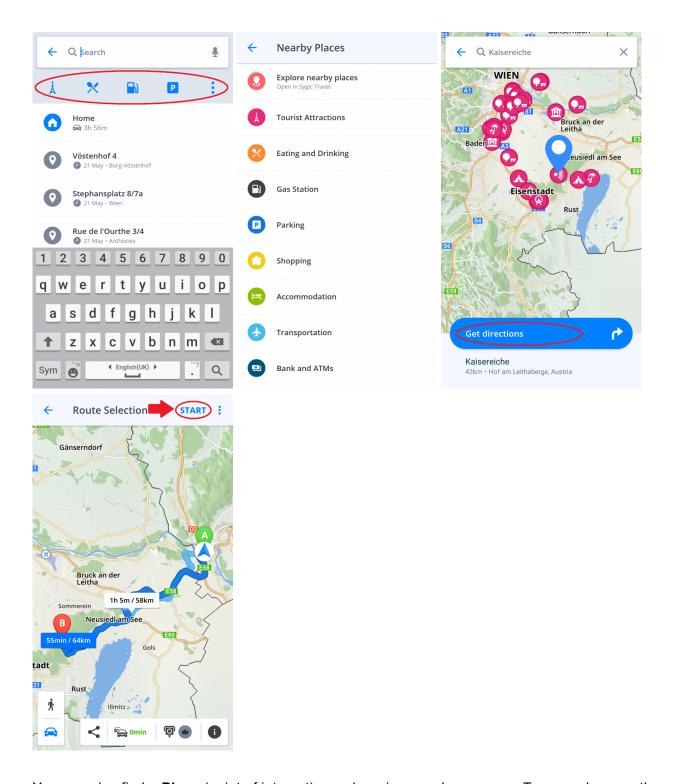

You can also find a **Place** (point of interest) anywhere in your chosen area. Tap anywhere on the map to open destination details by clicking on the **blue icon** indicating the selected location. Then click **Near me**.

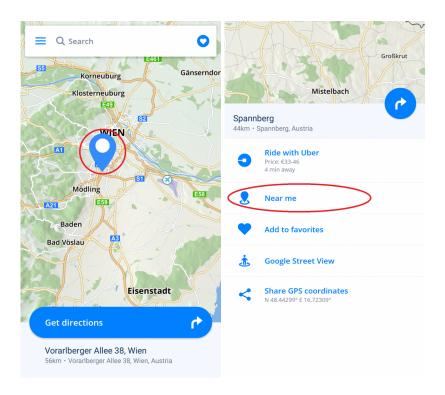

We have also added the options to add to favorites, Street View and share GPS coordinates.

## **Navigating using Desktop icon**

From your favorite places and routes, you can choose the ones you want to have the fastest access to, and create an icon (shortcut) on the desktop.

Adding a desktop link will simplify access to the Favorite address without having to enter it.

- 1. Click on the **Heart** in the top right corner
- 2. Click for 1-2 seconds on the favorite address, location, or route
- 3. Select Create shortcut and you will have your favorite place icon on your desktop
- 4. You can now **navigate** directly **from your desktop** to the address by **clicking on this icon**.

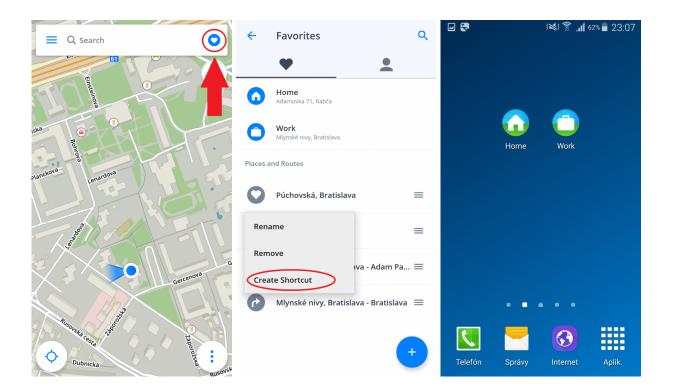

# Navigating to GPS coordinates

You can use **GPS coordinates** for navigation. Tap on the **Search bar** on the top of the screen and enter the coordinates

The GPS coordinates can be written in different formats:

1. GPS coordinates in format Degrees, Minutes, Seconds, such as N 48°08'35" E 17°07'50"

you can type it directly into the **Search** bar, but instead of using **Degrees**, **Minutes** and **Seconds** use just "spaces", such as:

#### N48 8 35 E17 7 50

and the full-text search engine will provide us with relevant results on our maps. Choose the desired result from the list, tap on **Get directions**, pick the best suitable route for you and press **Start**.

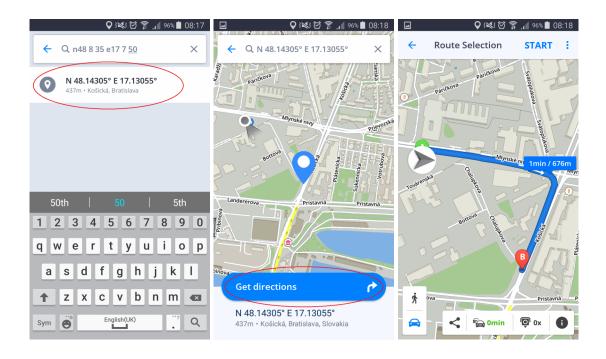

#### 2. GPS coordinates in Degrees and decimal minutes, such as N48° 8.583' E17° 7.833'

you can type it directly into the **Search** bar, but instead of using **Degrees** and **Minutes**, use just "**spaces**" (for minutes use the whole decimal number) such as:

#### N48 8.583 E17 7.833

and the full-text search engine will provide us with relevant results on our maps. Choose the desired result from the list, tap on **Get directions**, pick the best suitable route for you and press **Start**.

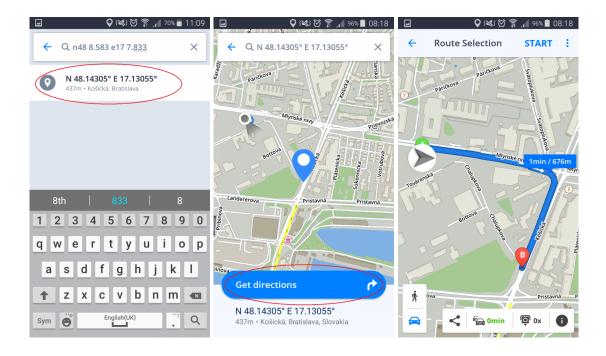

#### 3. GPS coordinates in Decimal degrees, such as 48.146718 17.132678

Simply type in the coordinates, separating the longitude and latitude with a comma or space, such as:

#### 48.146718 17.132678

The full-text search engine will provide you with relevant results on our maps. Choose the desired result from the list, tap on **Get directions**, pick the best suitable route for you and press **Start**.

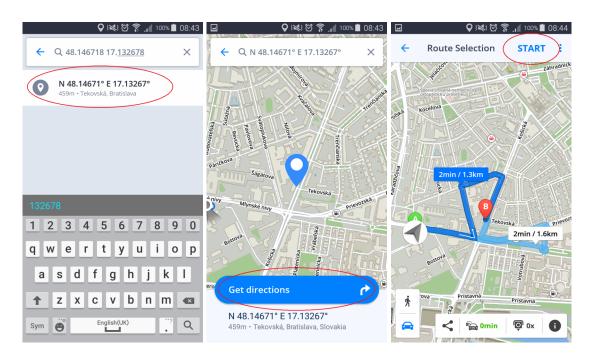

# **Navigating Home/to Work**

To use this feature, it is necessary to set your **Home/Work** address first.

To set the **Home/Work** address, click the **Heart** in the upper right corner and select **Set home address/Set work address**. To set the Home/Work address, you can **search a specific address**, **select location from map** or **use your current position**.

Once you click **Set as Work**, you set up your address, and the app asks you if you want to add a Home/ Work shortcut to your device's home screen now or later. Once you have added an icon to your home screen, you can start navigating by clicking the **Home** or **Work** icon on **your device desktop**.

You can rename/remove the address you set, in the Favorites tab by clicking and holding (1-2 seconds) on the selected favorite address.

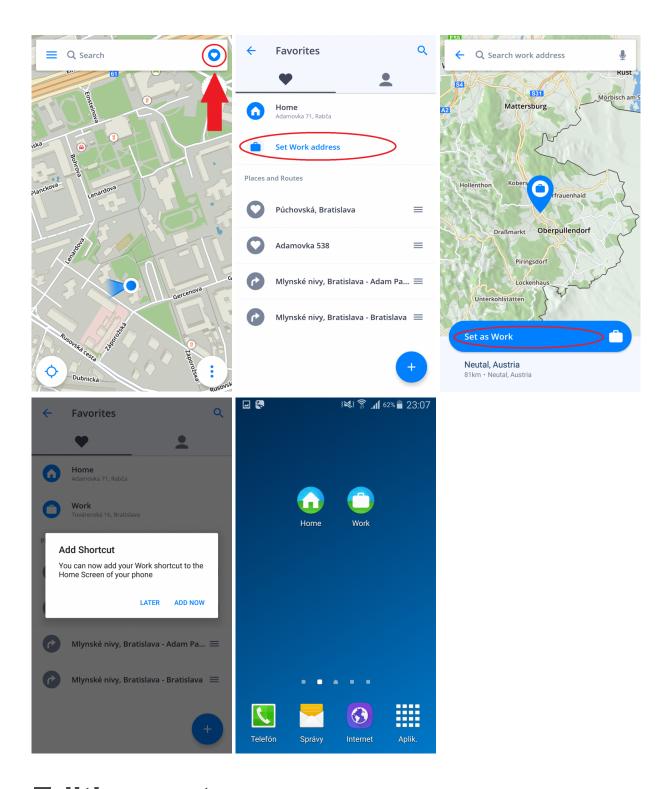

# **Editing route**

This chapter contains information about setting and editing your Route.

- · Adding waypoint to your route
- · Drag & Drop route editing

# Adding waypoint to your route

In the **Navigation mode** slide across the screen and write in the **Search bar** the address you want to travel through and choose **Add as waypoint**.

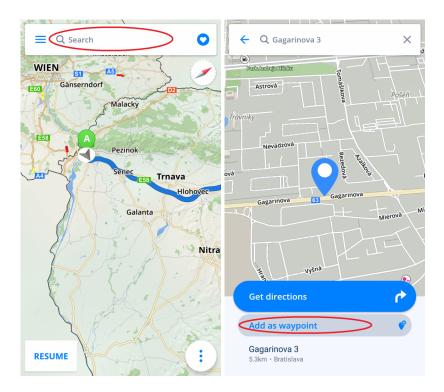

You can specify the waypoint(s) when you are **selecting the destination**. When you enter an address in the **Search bar**, choose **Get directions** and tap upper right to **three dots**. You can **Add waypoint** or **Change start point** here. You can add more waypoints at once this way.

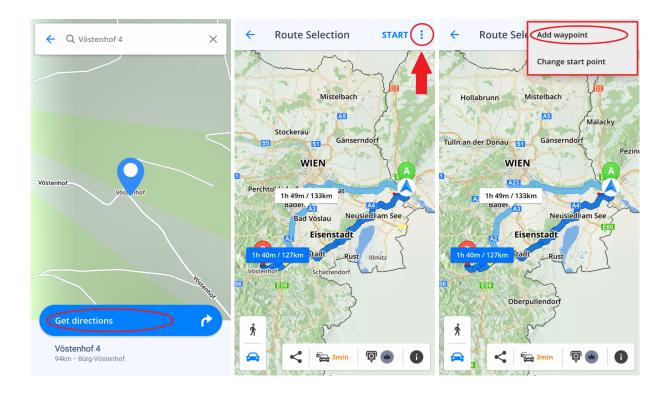

## **Drag & Drop route editing**

- 1. In **Map Browsing mode** you can **edit the route** by holding your finger on the route a bit longer until **grey pin** appears.
- 2. Then drag the grey pin to a new position. The route will be altered to **pass through** that place. A new waypoint will be added to this position.
- 3. This way you can proceed to change the start and destination of your trip (the start is marked with a **green pin** and a destination with a **red pin**).

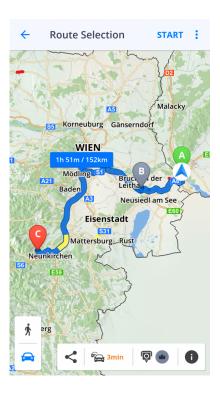

## **Route info**

**Route info** includes detailed information about your route, such as: turn-by-turn instructions, accidents on the route, speed cameras and many more.

**Route info** can be accessed by pressing the "i" button on the **Route selection** screen before starting navigation or by pressing the **Route info** button in the **Quick menu** (three dots) during navigation.

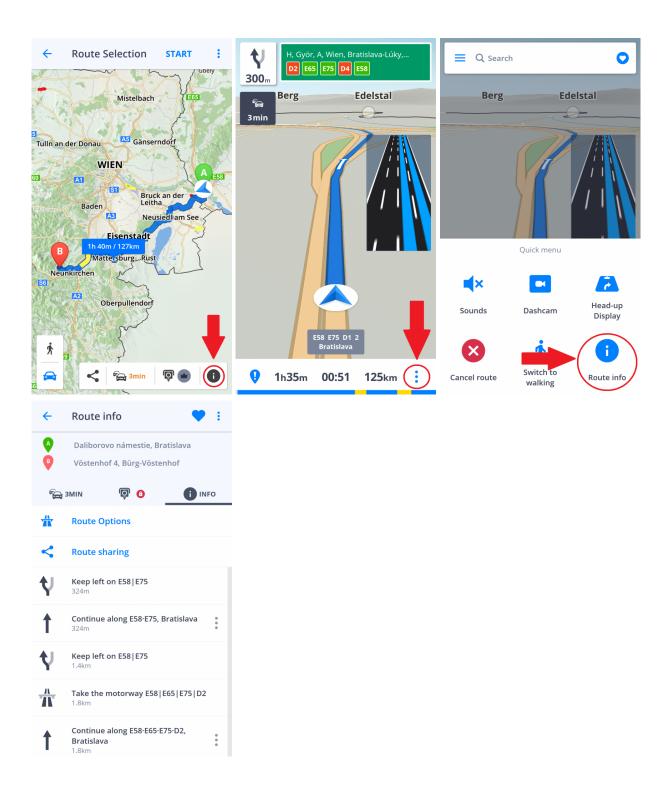

## Menu

If you want to enter the **Menu**, tap on the menu button in the upper left corner.

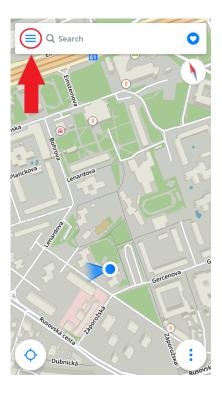

# **Settings**

If you want to **personalize** your settings, just go to **Menu > Settings**, and pick which setting you would like to modify.

Please note, that you can easily use Sygic GPS Navigation and Maps without changing anything in Sygic settings.

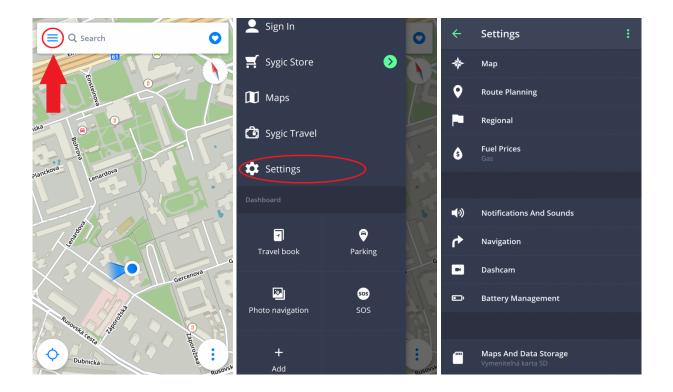

# Map

If you would like to change the settings for the maps, tap on **Menu > Settings > Map**.

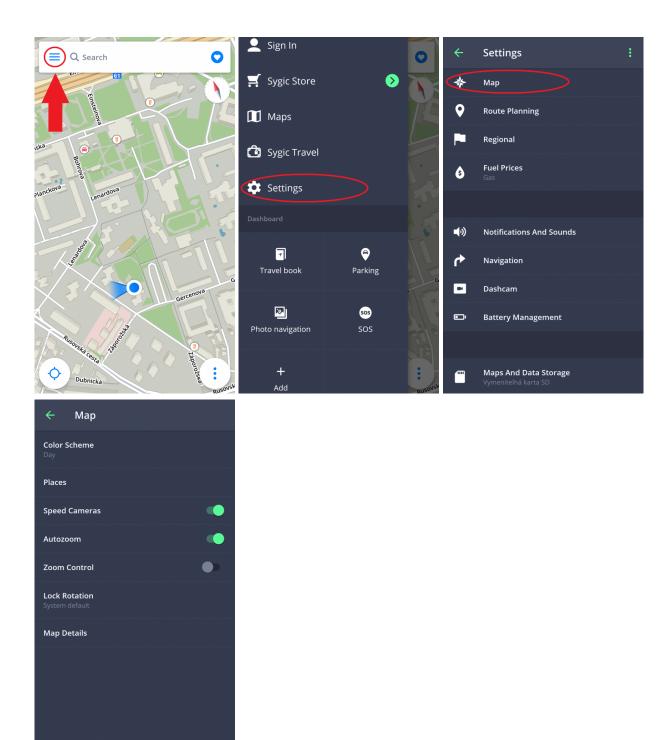

Then you can choose which options you wish to change:

#### Color scheme

Set the currently set color scheme to day/night or let the app decide based on your current position in the app and time according to the sunset and sunrise hours.

#### Places (points of interest)

You can disable or enable the display of all places or you can select which categories you want to have displayed on the map.

#### · Speed cameras

#### Autozoom

Enable/disable autozooming. Autozoom in Navigation mode provides an optimal view of the way ahead. Zooming is based on your speed.

#### Zoom Control

Enable/disable displaying of +/- buttons, allowing you to zoom the map and 2D/3D button to change the display

#### Lock Rotation

The following Map Details can be modified:

#### • Buildings:

Set up a buildings view that can be displayed elevated, footprint or turn them off.

#### · Landmarks:

Enable or disable the display of landmark in the map. Landmarks are important places, buildings, or historical monuments that are displayed on the map in their real form. For example: The Statue of Liberty, The Eiffel Tower and others.

#### Photos

Enable/disable the display of Photos in the map.

## Route planning

By tapping on **Menu > Settings > Route planning** you can enable/disable route types to be used when computing your route:

- Toll Roads
- Unpaved Roads
- Motorways
- Ferries
- Congestion Charge Zones

You can also choose whether the **Route computing** algorithm should choose the **Fastest/Shortest/ Economic route**.

If you wish to be informed about the current traffic situation, turn on **Traffic**. This is available only if your purchased license contains the Traffic service.

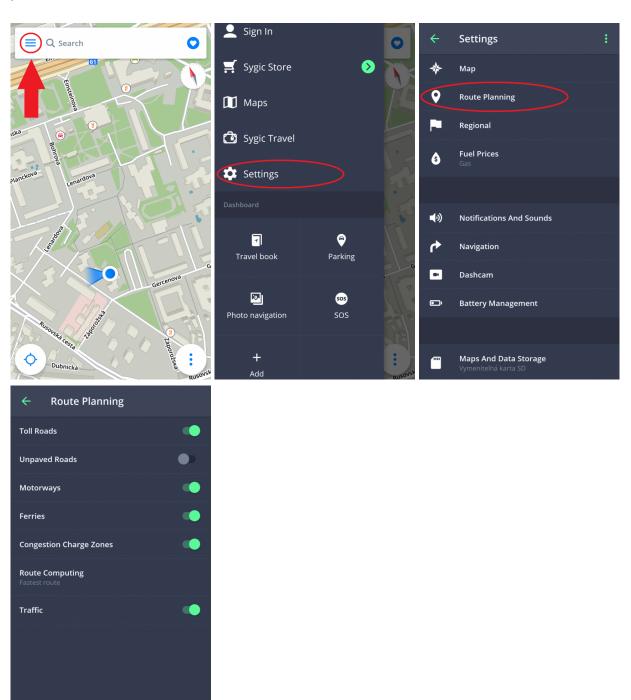

## Regional

To change the navigation language, please go to Menu > Settings > Regional > Language

The regional settings also allow you to modify the following settings:

- Distance Units: Changes the distance units used
- Time Format: Changes the time format
- GPS Coordinates Changes the format that Location details use to display a location's GPS coordinates

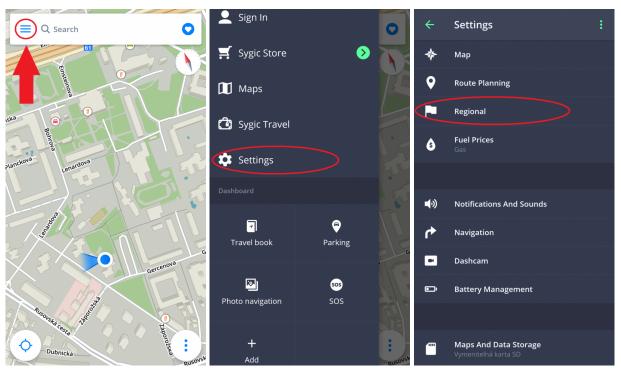

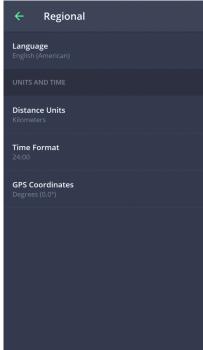

## **Fuel Prices**

By setting the type of fuel your car is using in **Menu > Settings > Fuel Prices**, you will get information about the price of the selected fuel in your area. To use this service, it is necessary to have **internet connection** established and a **Premium or Premium + Traffic** license activated.

Page 33 of 51

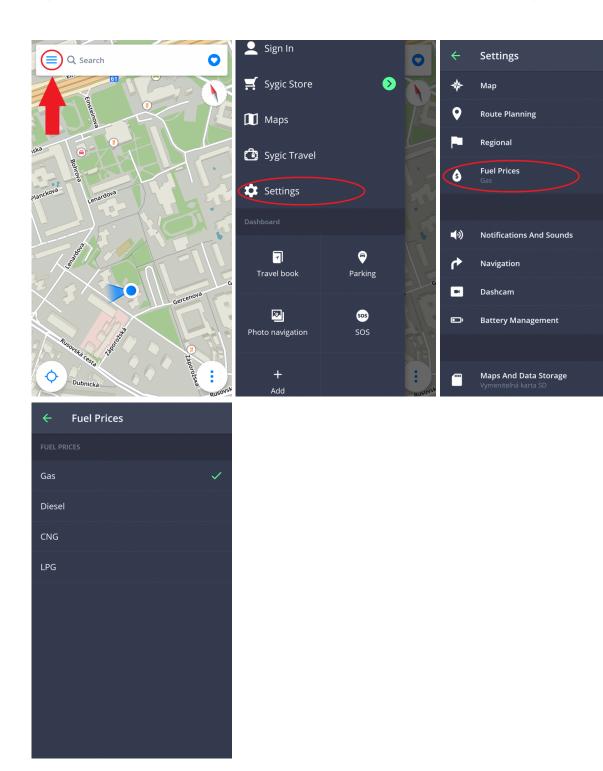

## **Notifications & Sounds**

To manage sounds and notifications settings, please go to **Menu > Settings > Notifications & Sounds**.

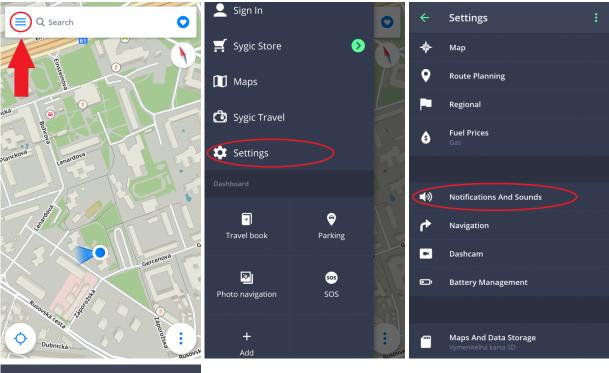

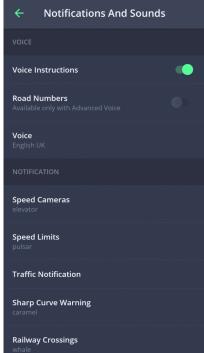

#### Voice

· Voice instructions

Enable/disable the voice instructions.

#### Road numbers

Enable/disable road numbers notifying.

#### Voice

You can choose between **Standard** (Manage voices section) and **TTS** voices. Standard voices provide all instructions needed for navigation in higher sound quality in comparison with TTS voices. On the other hand TTS voices are able to read text, therefore they are pronouncing also street names and road numbers. TTS voices allow users to modify custom warnings as well, either for approaching speed cameras, exceeded speed limits or any other events in **Menu > Settings > Sound and notification > Notifications** 

The Notifications section then further allows you to Enable/Disable notifications, or change additional settings for:

- Speed Cameras You can change the warning sound, set up warnings in advance or uninstall them (particularly for countries that have Speed camera warnings disabled due to regulations)
- Speed limits
- **Traffic notification** It is possible to select a warning sound for traffic incidents, or disable them to receive only visual warnings in the app
- Sharp curve warning You can select the warning sound and change advanced settings, which then further specify which kind of warning will be given for each curve
- Railway crossings Allows you to select the warning sound and the distance for the warning to be given in advance
- **Better Route** Enables the **Better Route** function, which makes Sygic recalculate the route in case a faster route is available. You can also set the warning sound for this feature.

#### **Bluetooth**

Set up the output of the voice instructions and notifications. Select **play on phone speaker**, if you wish to receive the instructions from your device, or **play over bluetooth** if you want to receive instructions from another output device (Car radio or handsfree device). If you want to listen to radio stations during the navigation, select **Play as Bluetooth phone call**. The voice instructions are now to be considered as incoming calls and interrupt the radio broadcasting in the way the real phone calls do.

#### **Navigation**

By tapping on **Menu > Settings > Navigation** you are able to turn on/off displaying of following functions: **View crossroads, Fullscreen mode, 2D Mode, Autoclose Dialog**.

Page 36 of 51

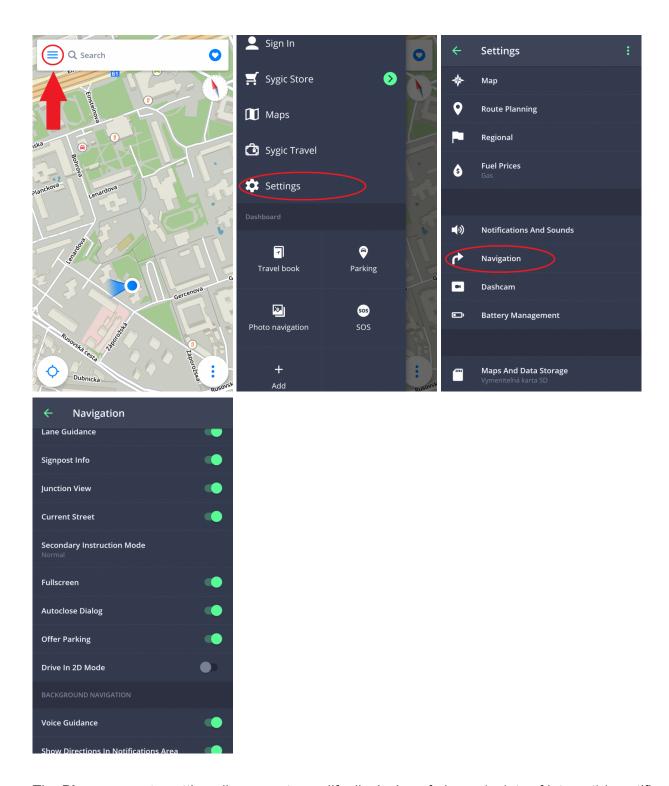

The **Place on route** setting allows you to modify displaying of places (points of interest) in notification center on map screen while navigating.

- Off Disables displaying of Places.
- Always on Shows all enabled Places on the map view screen.

• Select categories – Pick which category of Places you want to see on your route.

Lane Guidance - shows current lane in the small window

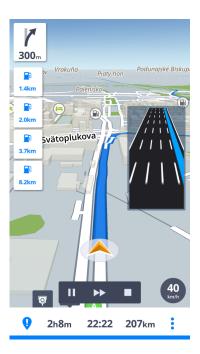

Signpost info – shows city, part of city, road numbers

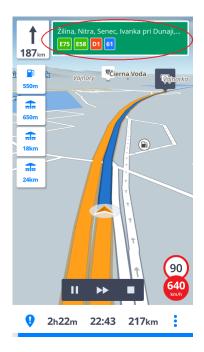

Current street – shows current street below the navigation arrow

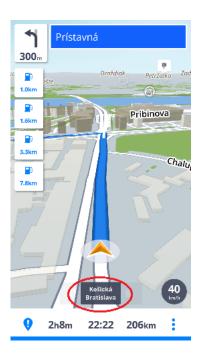

Secondary Instruction Mode – small arrow shows next change of direction

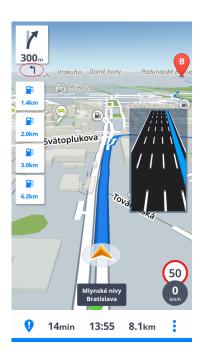

Offer Parking – possibility of parking close to your destination

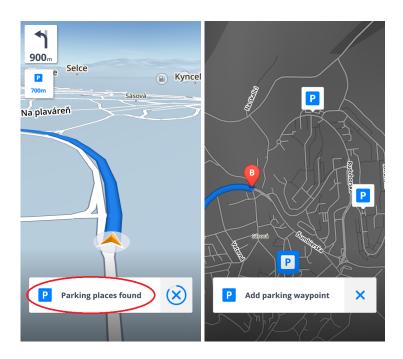

You can also select whether you want Sygic to **Run in background**. If you select the Voice Guidance, the application will provide voice instructions and sound notifications from background even when the device is locked. You can also choose, whether the Directions should be shown in the notification area of your device.

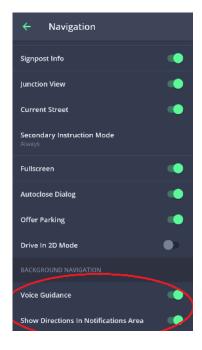

### **Dashcam**

· continually records the road in front of your car, even while you are navigating

- · evidence, which protects you against insurance fraud
- · saves the information about GPS coordinates, current speed, date and time
- possibility to save the video
- · automatically saves the video in case of crash

In **Menu > Settings > Dashcam** you can enable/disable Autosave on crash, Sound recording, Autostart of Dashcam when the App starts or adjust the video quality

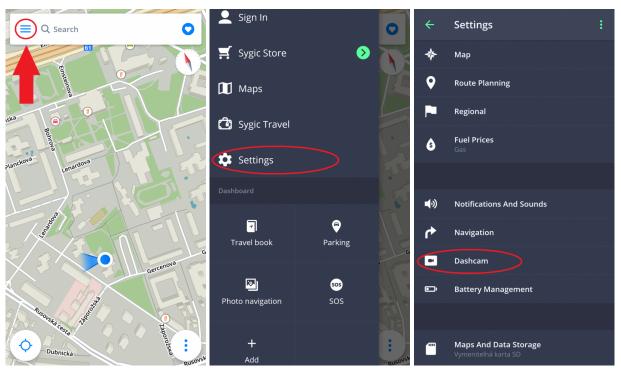

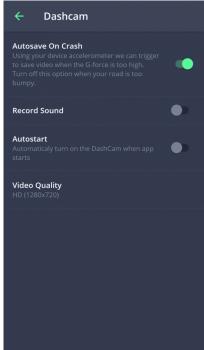

# **Battery management**

In **Menu > Settings > Battery management**, you can set the power level of Sygic navigation on your device depending on whether your device is powered by an external power source or battery.

Choose from three modes: **Power Saver, Optimized and High Performance**.

Page 43 of 51

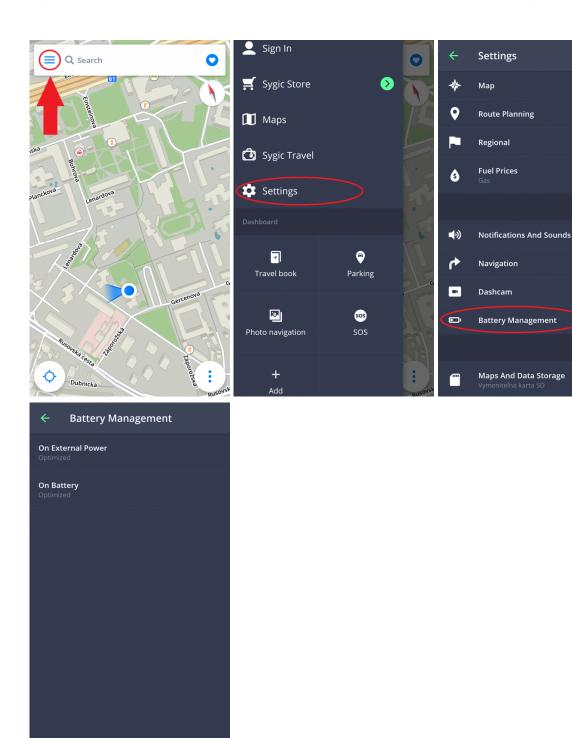

# **Maps and Data Storage**

Tap on **Menu > Settings > Maps and Data Storage** to choose whether the maps shall be saved on your device or on the SD Card. You can also transfer downloaded maps from device to SD Card and vice versa.

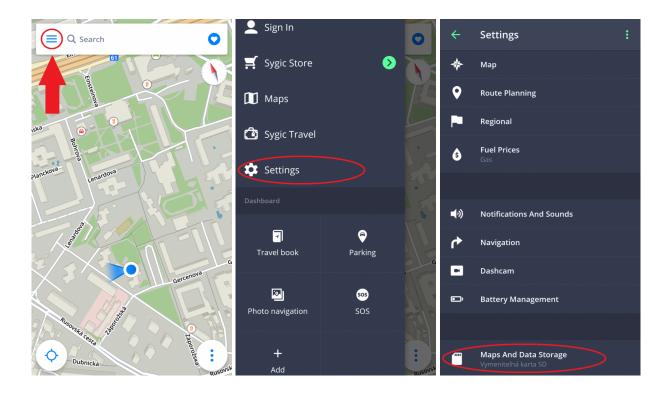

# **Backup & Restore**

Sygic GPS Navigation uses **Dropbox** to back up and restore saved data. The data is saved on the cloud and the application will either download the backup from cloud or store new data to cloud depending on which data is newer.

The following items are backed up: App settings, Favorite locations, Favorite routes, imported Places (points of interest), history and widgets.

This option is in Menu > Settings > Backup & Restore

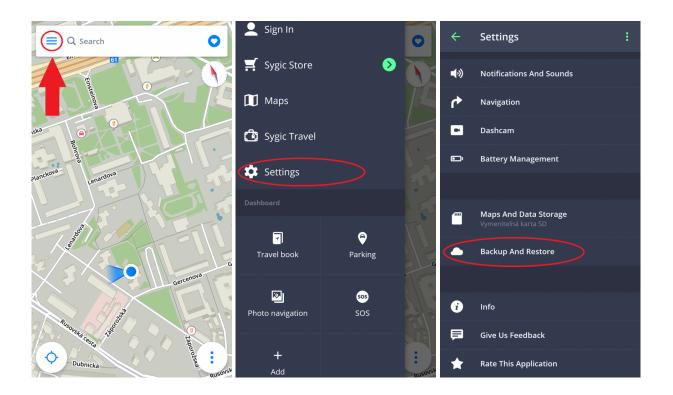

# Sign in

Creating a **Sygic account is free** of charge. If you purchase any item from <u>Sygic E-shop</u>, the email address used for making a purchase becomes your Sygic account. After a successful login you will be able to use additional features via Sygic Store, such as **Traffic**.

You can log in to Sygic GPS Navigation and Maps with multiple types of accounts:

- Sygic (recommended)
- Facebook
- Google

To do so, please go to Menu > Sign in.

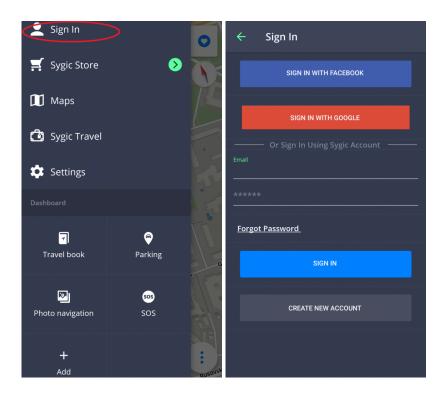

# **Sygic Store**

After signing in, you can purchase new license on Sygic store.

The store also offers the possibility to activate your purchase with the product code or via Google Play. You can also see all your licenses, change region or change currency.

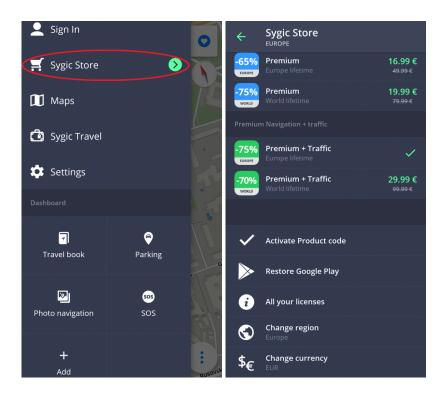

# Sygic Travel

**Sygic Travel** makes trip planning much more easier. Sygic Travel offers help in any stage of your journey: **searching for inspirations, planning, booking** and fitting the whole journey to your needs.

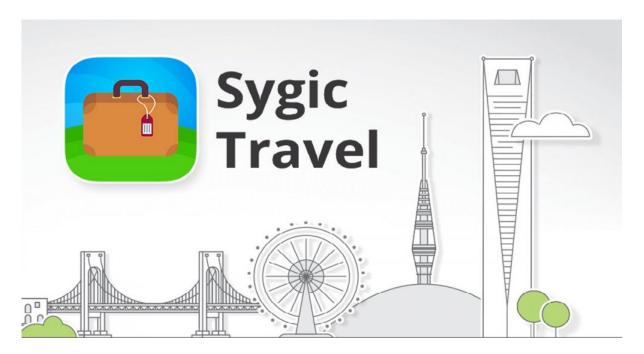

#### **Troubleshooting**

Dear customer,

if you have any problem with using our application, this chapter will help you find a solution. If you didn't find a solution in this manual, check out the FAQ or contact our <u>Customer care team</u>.

### Inaccurate GPS signal for navigation

Your device may lose GPS signal under any of the following conditions:

- The device is in a building, tunnel or at a location where signal from the GPS satellites is obstructed by buildings, trees, electric cables or other objects.
- · Device system settings may be set incorrectly
- On a smartphone/tablet device location services are turned off
- · Product settings may be set incorrectly
- · The assisted location data from mobile networks are overloaded

Make sure that you have enabled Location services in your device **Settings – Location** and that you are in a place with a clear view of the sky.

If your device can't determine your current position you will be offered the following options:

Select from map

Allows you to select any starting point for the route calculation.

Last valid position

Your route will be calculated from your last known position (i.e. where you were just before the device lost GPS signal).

Search

Type address of your current position manually.

To solve the issue please perform a few steps in the following order:

- Restart your device and go to Android settings > Apps > Sygic > Force stop and clear data.
   Launch Sygic and go to Settings > top right menu button > Reset to defaults.
- If it is still the same please install <u>GPS Status & Toolbox</u> app. Launch it and tap anywhere on the screen and then the Tools icon > Manage A-GPS state > Reset.

• In case the issue persists afterwards, it is needed to perform the Full reinstall of Sygic.

You might want to consider contacting the seller or manufacturer of your mobile device for repair if the GPS Status & Toolbox app shows inaccurate signal as well.

If problem continues, please contact our Customer support.

### **Problem downloading maps**

If you have trouble downloading maps, or if the download freezes, please perform a few steps in the following order:

- Check the size of selected maps via Menu > Maps. Make sure you have sufficient free space available on your device.
- Try to connect to a **wireless network** and make sure no **firewall/antivirus** is blocking the connection. Also reboot the WiFi router and your mobile device.
- Go to Android settings > Apps > Sygic and select Force close and then Clear data.

If problem continues, please contact our <u>Customer support</u>.

### Crash/freeze of application

Please, make sure that your device meets the **minimum requirements** stated in topic <u>Compatibility & Requirements</u>.

In case that your device meets the requirements, go to **Android settings > Apps > Sygic > Force close**. In case the issue persists, it is needed to perform the **full reinstall** of Sygic:

- 1. Uninstall Sygic GPS Navigation app
- 2. Remove "Sygic" folder from your device memory using a file manager app or while connected to a PC. It is important to delete the folder, so we make sure all folders are 100% removed, even the hidden ones. In case you do not have a file manager installed on your device, please, try to download this free one. Since Sygic version 16.3 the "Sygic" folder is no longer used and therefore you can skip this step if you did not have any previous version installed.

If problem continues, please contact our Customer support

# **Trouble Downloading Sygic App**

Please, try to connect to another wireless network and make sure no **firewall/antivirus** is blocking the connection.

To solve the issue please perform a few steps in the following order:

- Go to Android settings > Apps > Google Play Store > Force close and Clear data
- Go to Android settings > Apps > Google Services Framework > Force close and Clear data

After that, try to download the App again.

If problem continues, please contact our Customer support